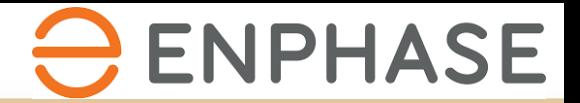

# SOLARGRAF

Kurzanleitung – Überblick über relevante Einstellungen zum Solargraf Account

Version 1.1, *April 2024* 

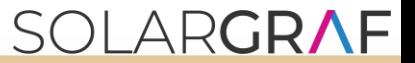

#### **Willkommen bei Solargraf!**

Dieses Dokument unterstützt Sie bei der Einrichtung Ihres Solargraf Accounts.

Solargraf verfolgt die Zielstellung, möglichst automatisiert und schnell Angebote realisieren zu können. Dafür ist es notwendig, bestimmte Einstellungen als Standard zu hinterlegen (bspw. Materialien, Preise, Abstände etc.).

Nachfolgend erhalten Sie eine Kurzanleitung mit dem Fokus auf den Haupteinstellungen. Dies ist lediglich eine Auswahl und Solargraf bietet darüber hinaus noch weitere Individualisierungsmöglichkeiten. Für einen erfolgreichen Start mit dem Programm reichen diese Einstellungen jedoch aus.

Voraussetzung: Sie benötigen ein aktives Solargraf-Abo. Dies wird Ihnen im zweiten Teil des Dokuments ebenfalls kurz erklärt.

**Wir verweisen nochmal auf die bestehende Webinar-Serie.** Wir bieten regelmäßig zwei Webinar-Fragerunden an. Zum einen für Fragen zu den Einstellungen, zum anderen für Fragen während der Planung. Dort können Sie sich immer einwählen, sollten Sie Unterstützung benötigen und wir können uns die Problemstellung gemeinsam anschauen. Die Termine finden Sie unter: <https://university.enphase.com/>

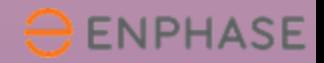

# **Ihre Einstellungen**

(ImTeilbereich 4 "IhreMitgliedschaft" dieses PDF Dokuments erhalten Sie Informationen zu Ihren Zahlungsmitteln und wie Sie das Abo von Solargraf buchen können. Weitere Informationen zu Preisen finden Sie hier: <https://www.solargraf.com/de/preise> )

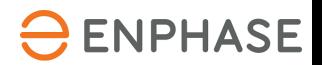

#### **Start der Einstellungen**

(drei Striche)

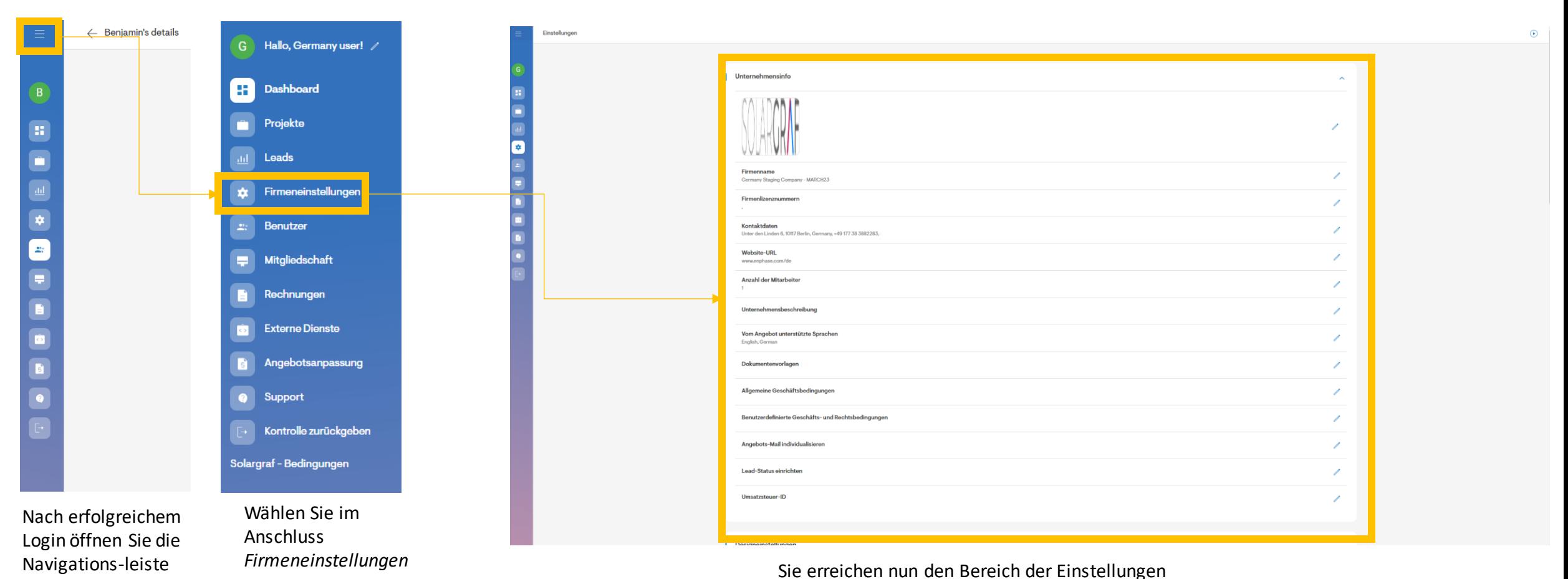

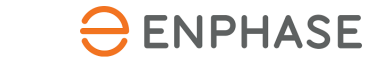

# **Überblick der Einstellungen**

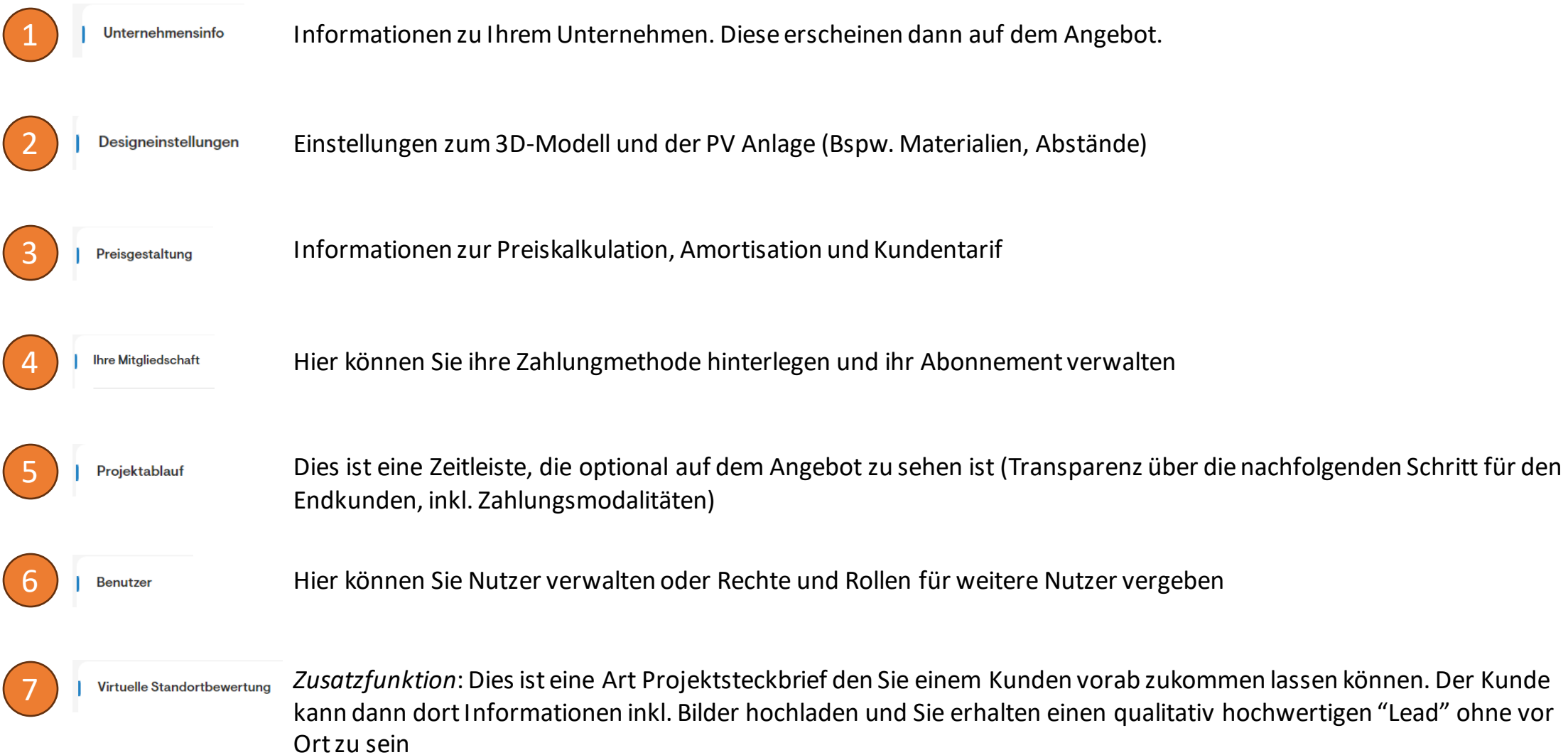

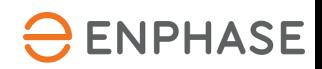

Nachfolgend konzentrieren wir uns auf die zum Start notwendigen Bestandteile der Einstellungen.

**Diese sollten vor dem ersten Projekt einmal aufgesetztwerden.** Sie sollten hierfür etwa eine Stunde Zeit einplanen.

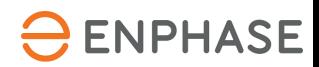

# **Teil 1: Unternehmensinfo = Informationen zu Ihrem Unternehmen**

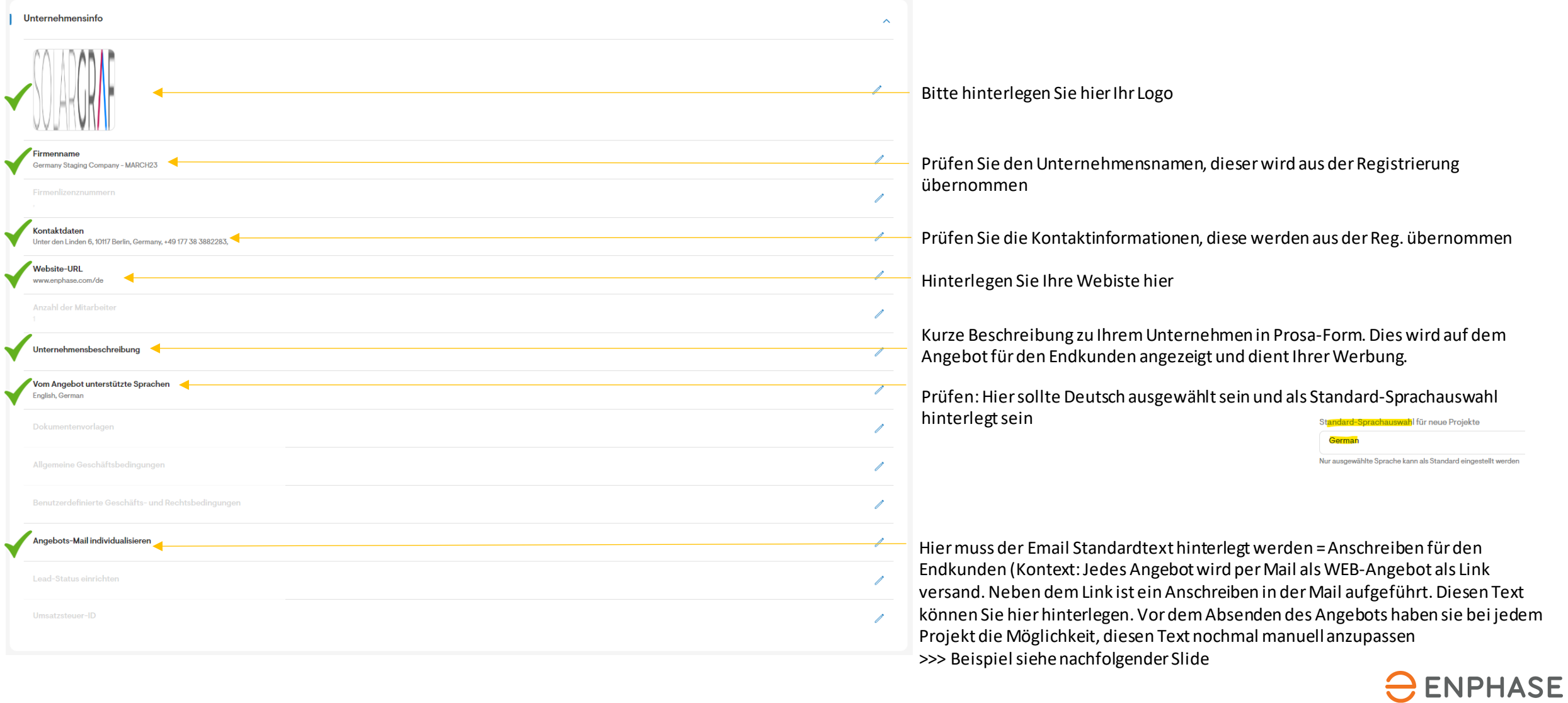

#### **Teil 1: Unternehmensinfo = Informationen zu Ihrem Unternehmen**

Detailinfo *Standard-E-Mail-Vorlage:* So könnte beispielsweise ein Text aussehen:

← Standard-E-Mail-Vorlage

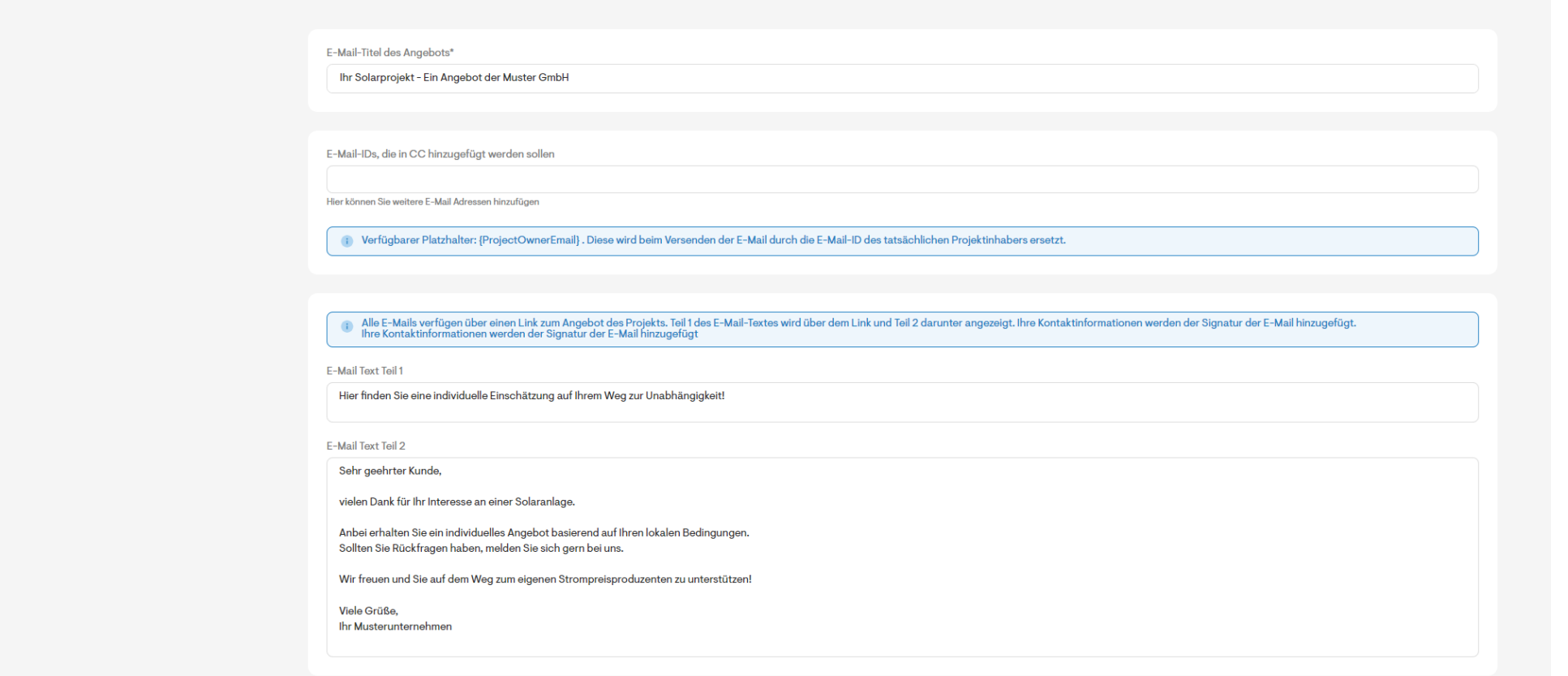

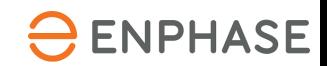

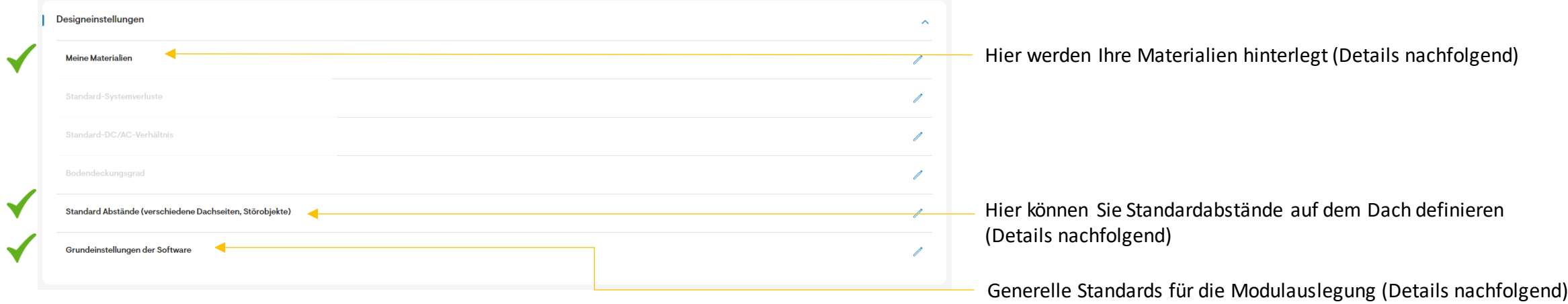

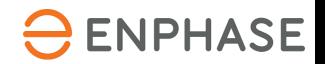

#### Schritt 1 Module

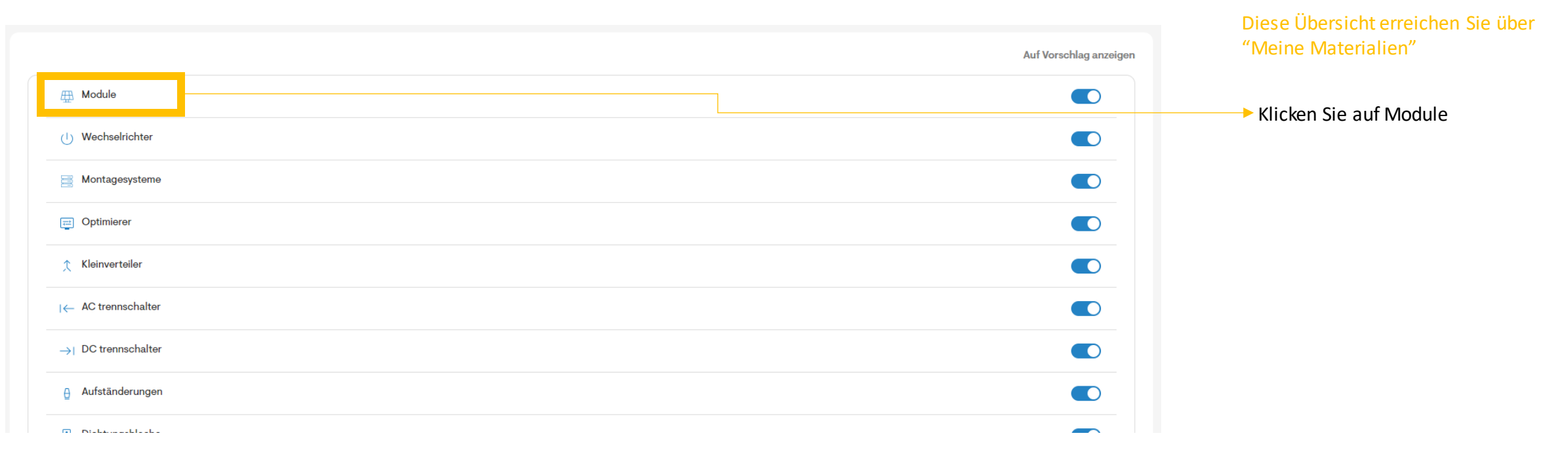

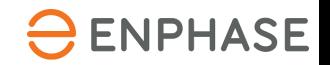

### Schritt 1 Module - Übersicht

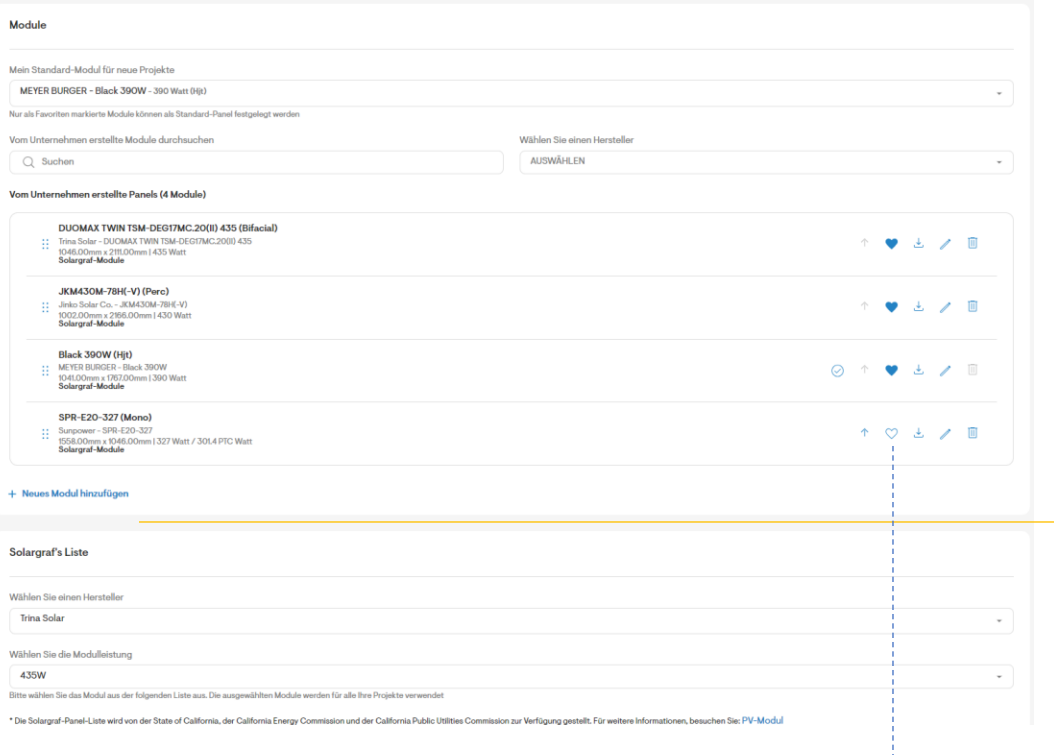

Module können über zwei Wege hinzugefügt werden: Solargraf Datenbank oderfalls nicht verfügbarüberdie manuelle Konfiguration

Sobald Sie ein oderModule in Ihrer Liste hinterlegt haben können Sie ein Modul als **Standard** festlegen. Dieses Modul wird bei jedemProjektimmer automatisch zuerst genutzt. Wählen Sie hier Ihr meistgenutztes Modul.

#### **Ihre Modulliste:**

Alle Module, die hier aufgeführt sind und mit dem blauen Herz als Favorit aktiviert wurden, können sie in der folgenden Planung nutzen.

Dehalb ist es wichtig, hier alle Ihre Module einmalig zu hinterlegen und durch Klick auf das Herz (es muss blau gefüllt sein) dieses Modul als Favorit hinzuzufügen.

(Sollten Sie beispielsweise temporär keinen Lagerbestand von einem Modul haben, können Sie das Herz deaktivieren und so zeitlich begrenzt die Planung mit diesemModul verhindern)

**Manuelle Konfiguration** (siehe nachfolgender Slide)

**Solargraf Datenbank**: Wählen Sie den Herstellerund den Watt-Bereich, bei einem verfügbaren Modul können Sie das Modul überden Button "Add" zu Ihrer Liste hinzufügen (siehe nachfolgender Slide)

**Hinweis: das blaue Herz muss gefülltsein (klick darauf), erst dann wird es Ihnenin der nachfolgenden Planung angezeigt**

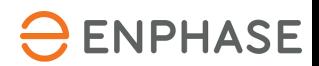

# Schritt 1 Module - Solargraf Datenbank

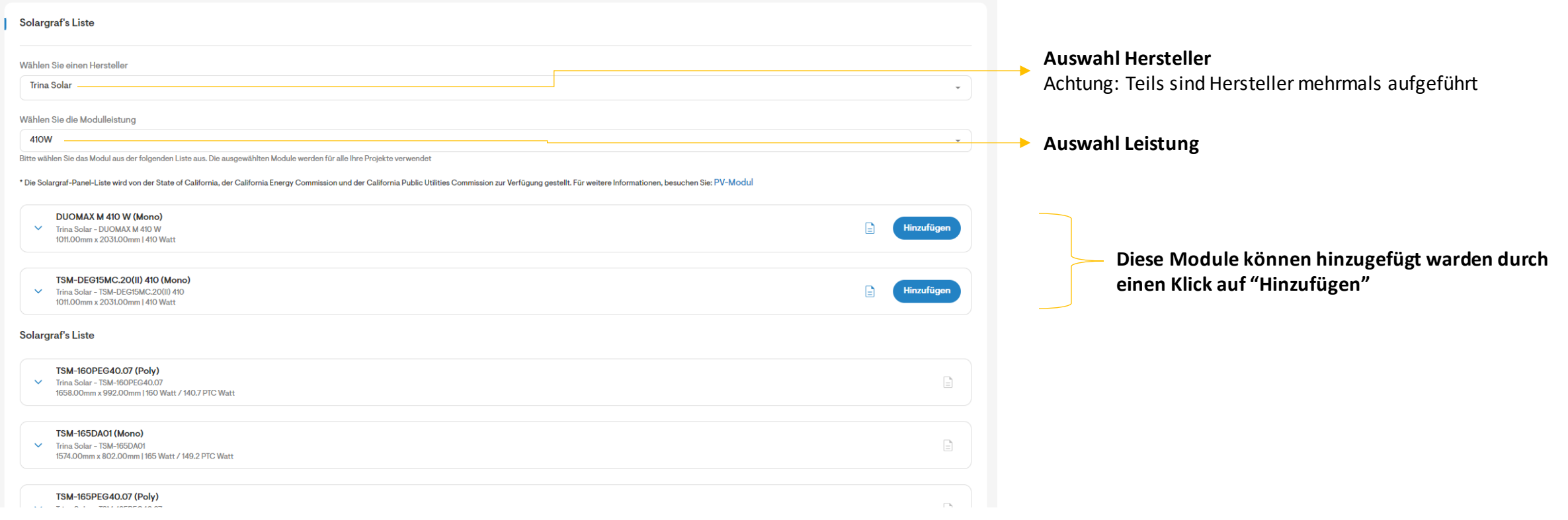

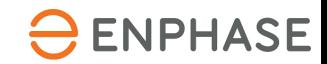

# Ihr Einstieg in Solargraf

### **Teil 2: Designeinstellungen**

Schritt 1 Module - Manuelle Konfiguration

Die markierten Felder ( $X$ ) müssen ausgefüllt werden.

Die Informationen können Sie dem Datenblatt des Modulherstellers Entnehmen.

Anschließend klicken Sie auf "**Speichern**"

Hier können Sie noch die Funktion Black für die bessere Darstellung aktivieren

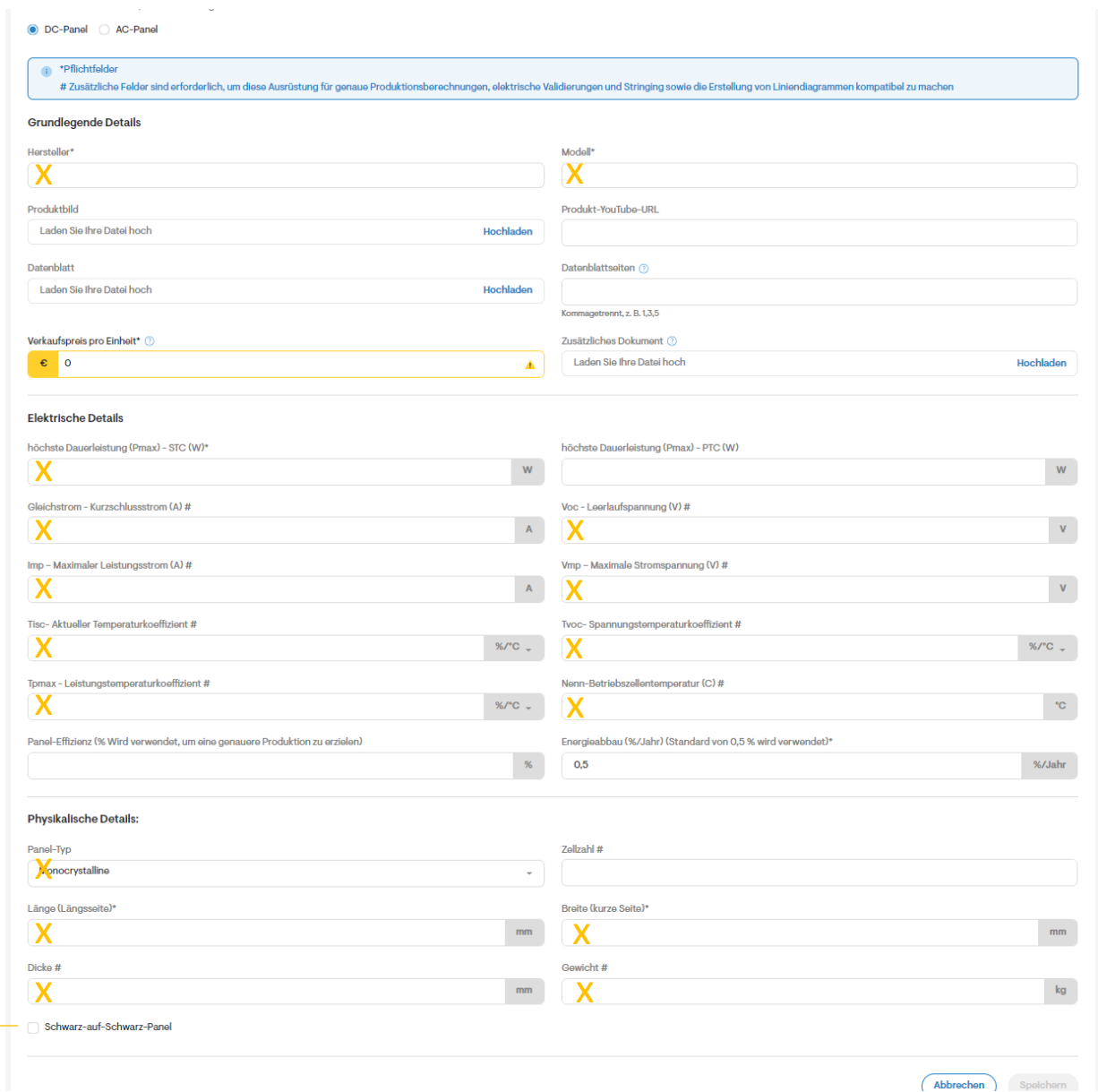

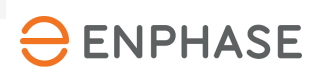

Schritt 2 Wechselrichter

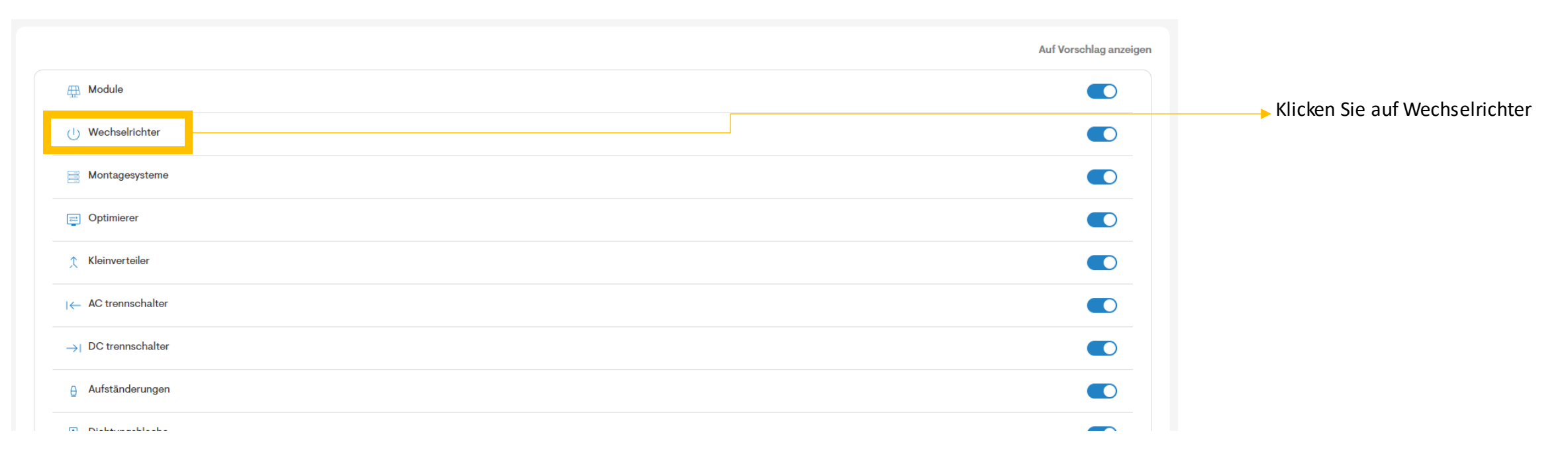

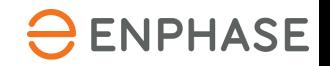

**Solargraf's Liste** 

#### Schritt 2 Wechselrichter - Übersicht

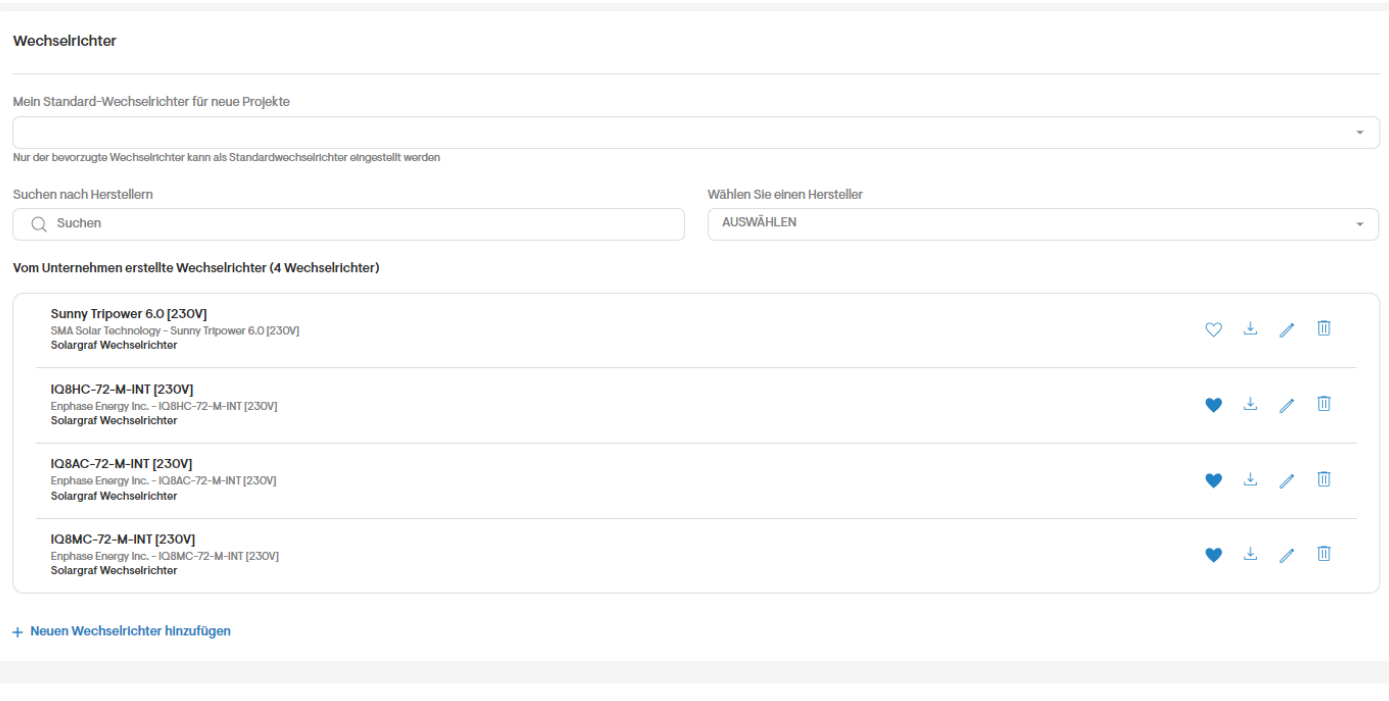

Diese Seite funktioniert identisch zur Modulauswahl.

Sie können eine eigene Liste erstellen, innerhalb dieser Liste Ihre Favoriten auswählen (blaues Herz) und Sie müssen einen Standard-Wechselrichter ganz oben hinterlegen.

Zusätzlich können Sie über die Auswahl Geräte aus der Datenbank hinzufügen oder Wechselrichter anhand des Datenblatts manuell hinzufügen.

Achten Sie auf die Markierung INT (International) innerhalb der Datenbank. Die Hauptprodukte für Europa sind auf der linken Seite beispielhaft markiert und bestehen aus: **> IQ8 AC, MC und HC**

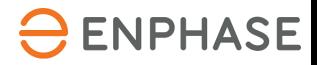

#### Schritt 3 Batterie

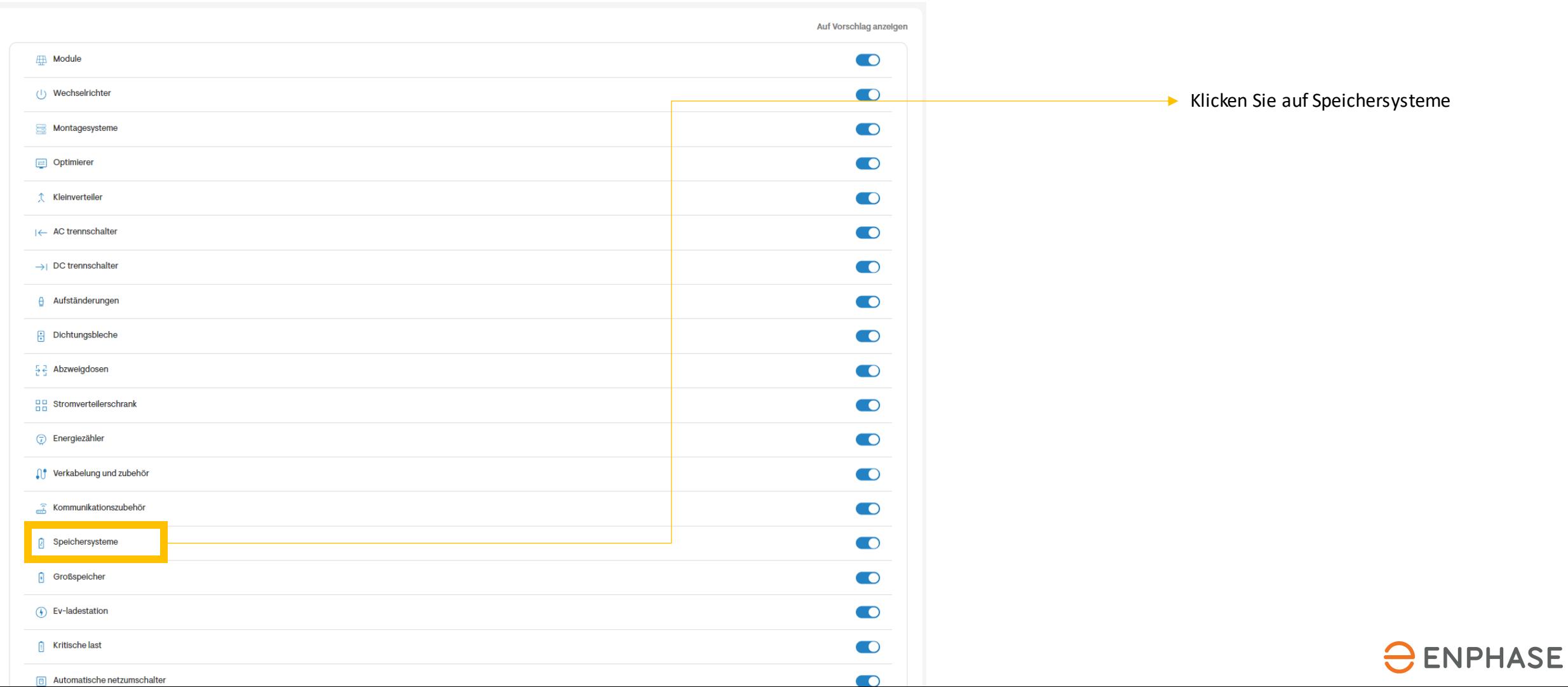

#### Schritt 3 Batterie - Übersicht

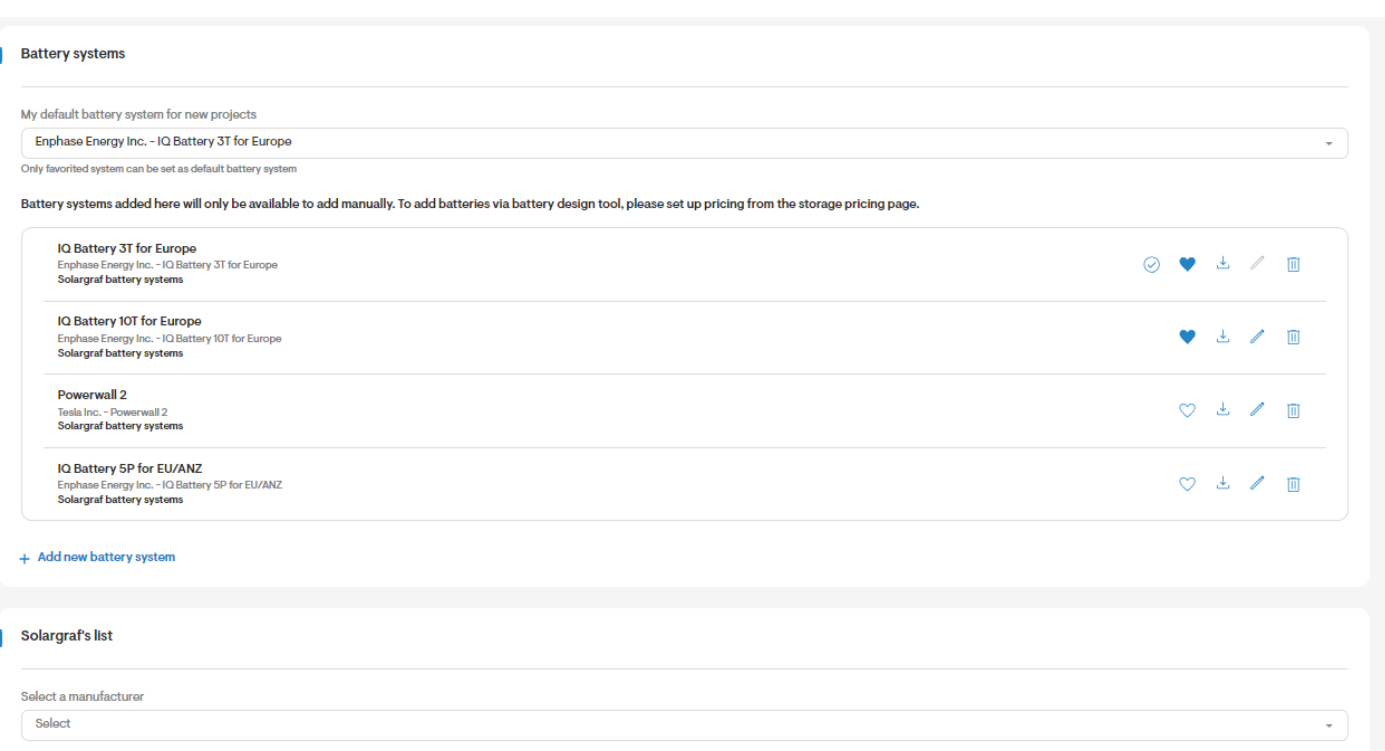

Diese Seite funktioniert identisch zur Modulauswahl.

Sie können eine eigene Liste erstellen, innerhalb dieser Liste Ihre Favoriten auswählen (blaues Herz) und Sie müssen einen Standard-Wechselrichter ganz oben hinterlegen.

Zusätzlich können Sie über die Auswahl Geräte aus der Datenbank hinzufügen oder Wechselrichter anhand des Datenblatts manuell hinzufügen.

Die Hauptprodukte für Europa sind auf der linken Seite beispielhaft markiert und bestehen aus: **> IQ Battery 3T Europe**

**> IQ Battery 10T Europe**

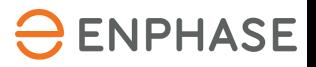

#### Standard Abstände

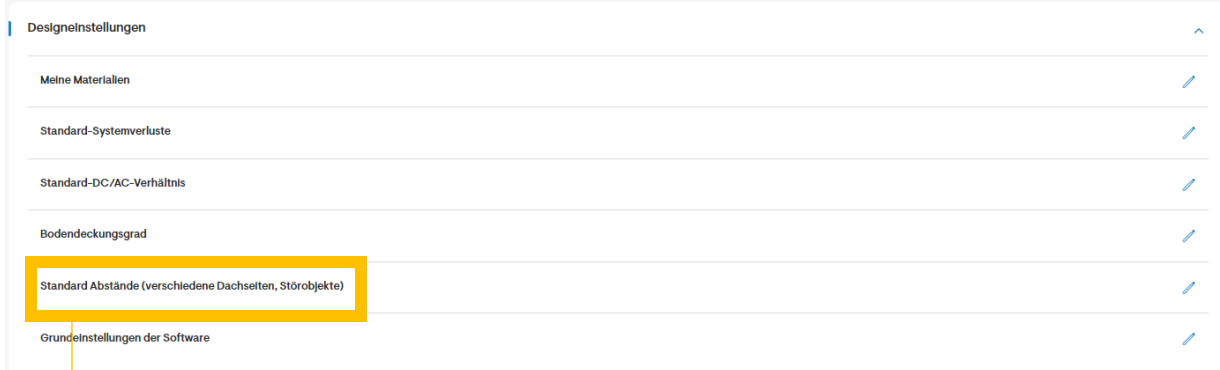

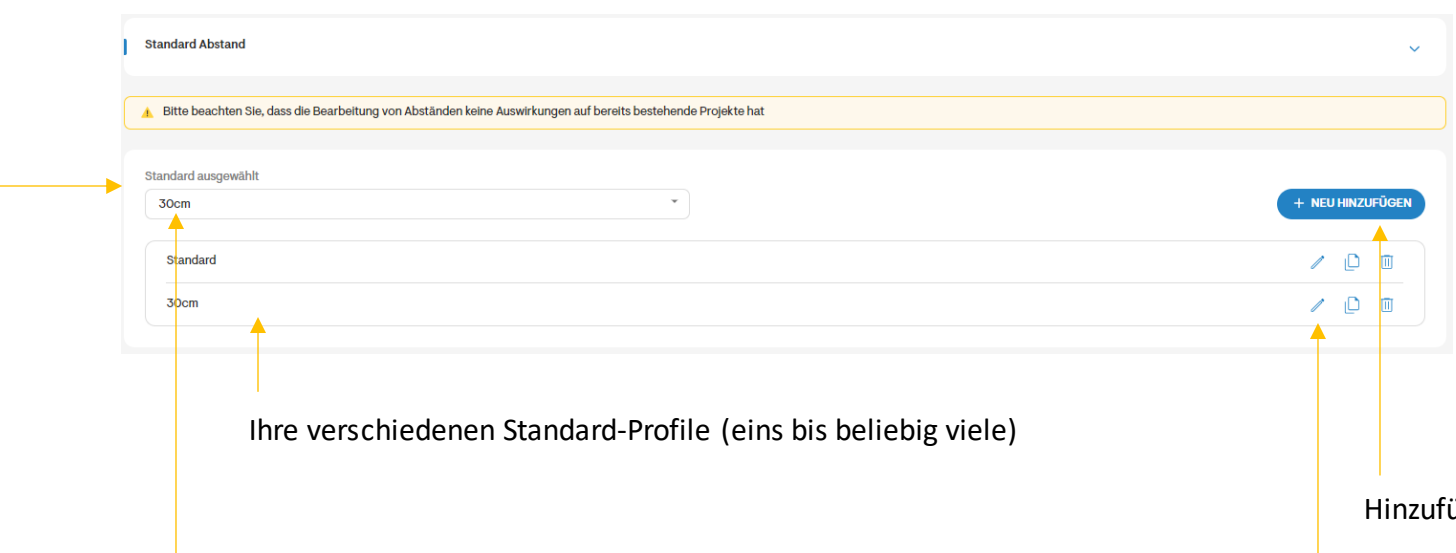

Sie können hier beliebig verschiedene Abstände zu den einzelnen Dachflächen definieren. (z.b. für Glas-Glas und Glas-Folie.

Im Standard 50cm Abstand zu allen Dachseiten und als Beispiel eine Version mit 30cm Abstand = Randbelegung) Diese können Sie später während der Planung aufrufen. Und die Module innerhalb dieser Fläche ausrichten

ügen von neuen Profilen (siehe nachfolgende Seite)

Anpassen von bestehenden Profilen Das Profil, welches für jedes Projekt automatisch initial aktiviert ist

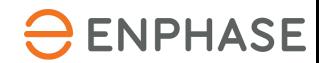

#### Standard Abstände

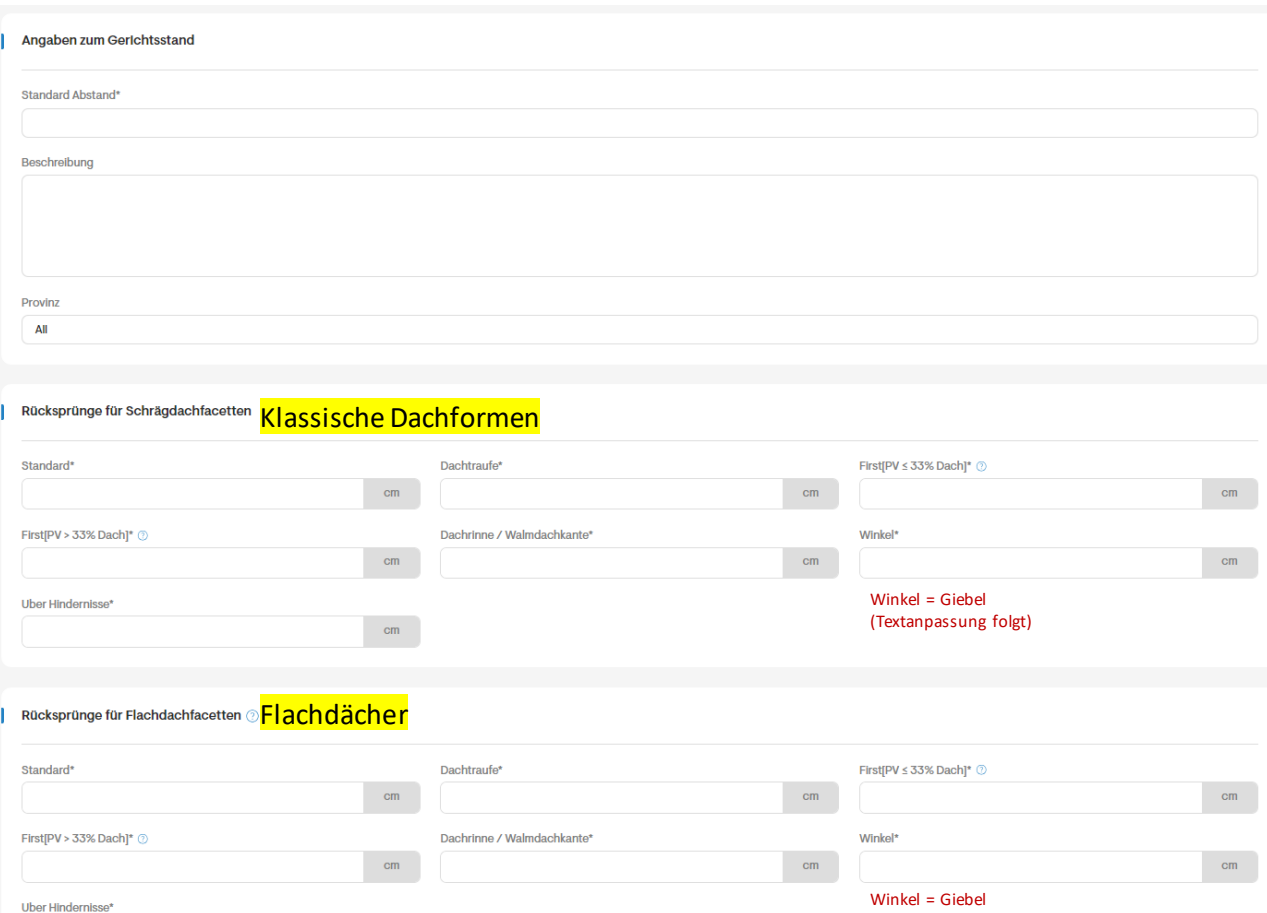

(Textanpassung folgt)

Wenden Sie keine Rückschläge auf Rechen an, die nicht mit einem First verbunden sind

 $cm$ 

Vergeben Sie dem Profil einen Namen, bspw. 50cm

Abstände in cm zu den Dachseiten

Hindernisse = Störobjekte (bspw. Schornstein, Dachfenster etc.)

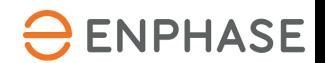

# Grundeinstellungen der Software

Hoch/Querformat von Modulen

Wir empfehlen diesen Schalter zu Aktivieren, damit warden Module Automatisch immer parallel zum Azimut ausgerichtet

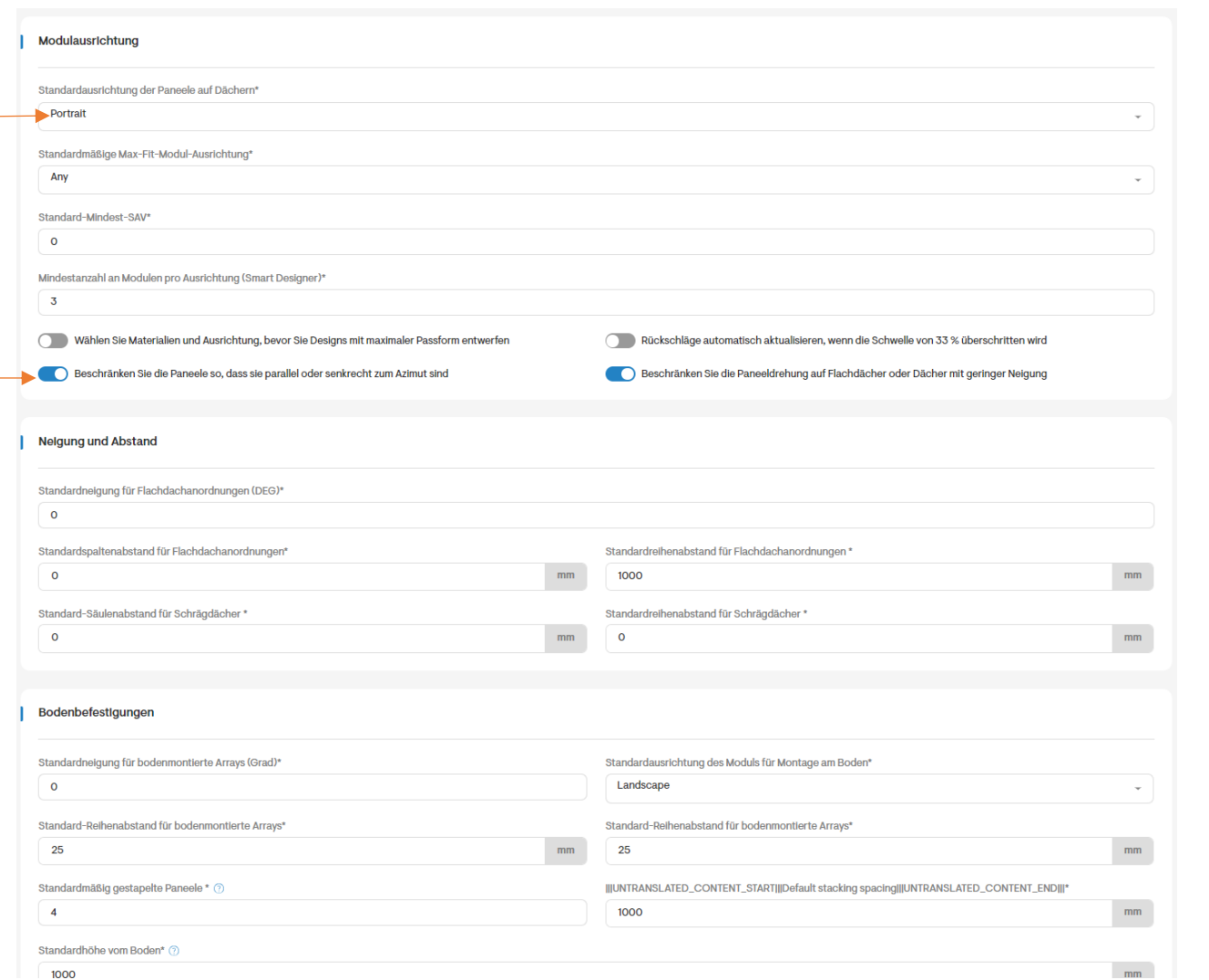

Gehen Sie den Rest der Einstellungen Optional durch.

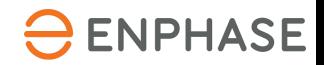

# Ihr Einstieg in Solargraf

# **Teil 3: Preisgestaltung**

# Einstellungen zur Preiskalkulation, Tarif und Verbrauchsprofil

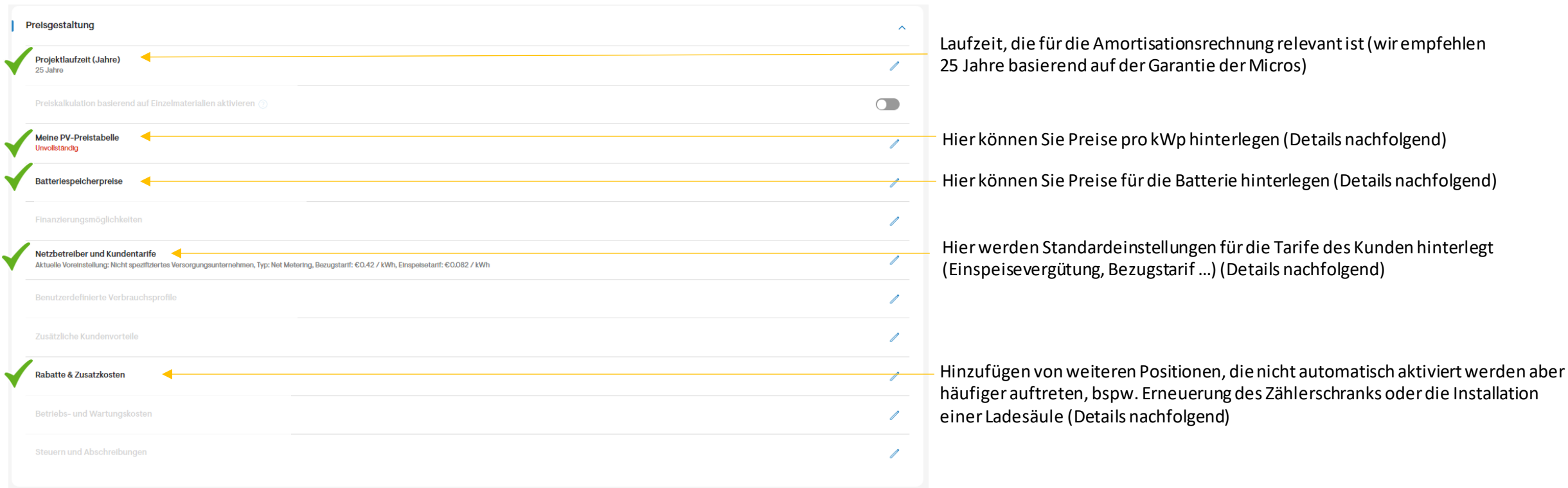

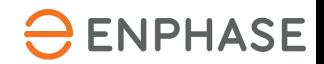

Meine Preistabellen

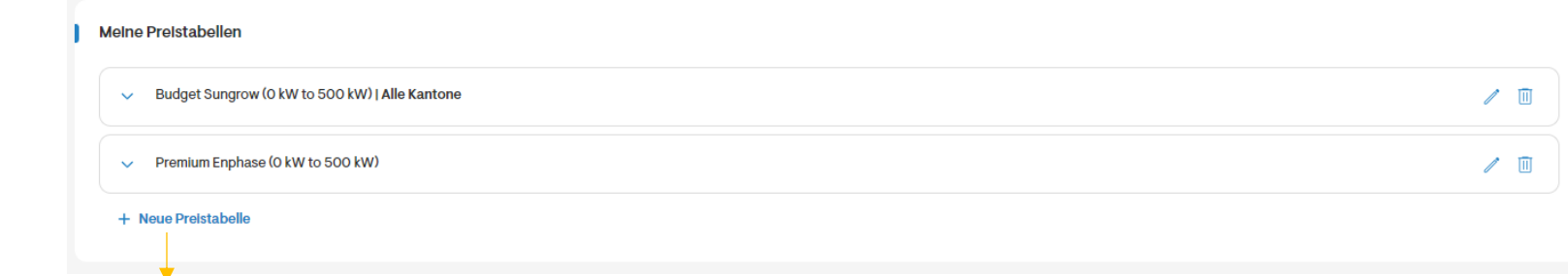

Sie können beliebig viele Preistabellen hinterlegen – Beispielsweise Premium und Budget je nach spez. kWp Preis.

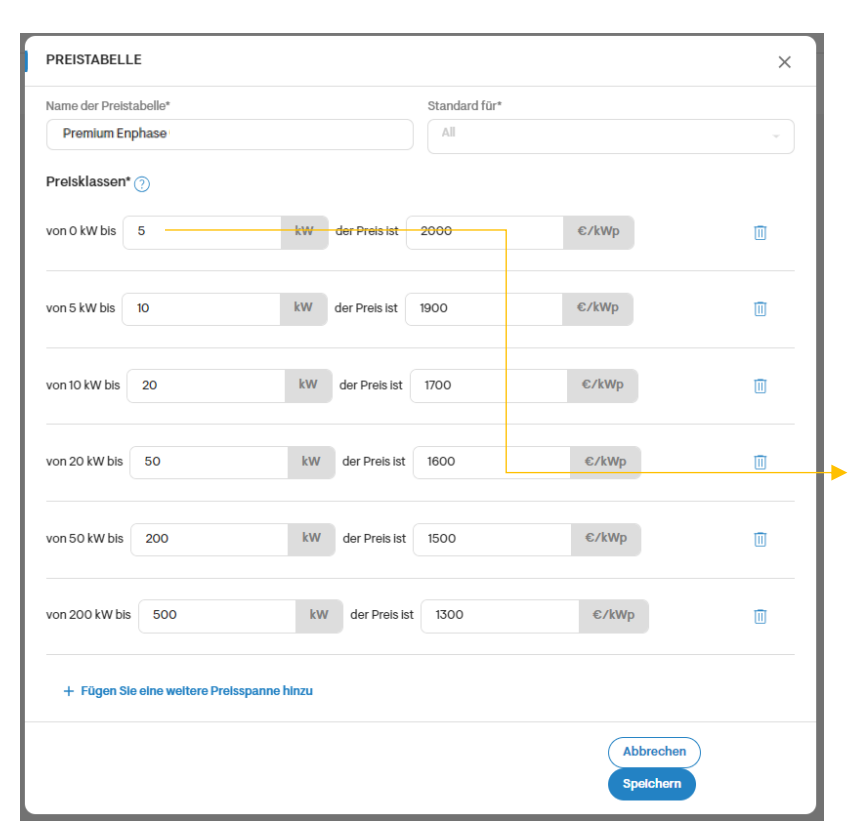

Innerhalb eines Profils können Sie beliebig viele Bereiche festlegen. Bspw. ein Bereich von 1-2kWp oder ein Bereich von 2-20kWp. (Im Beispiel links 0-5 kWp, der nächste Bereich 5-10kWp) Die Anlagengröße grift dann auf den jeweiligen Preis in dieser Klasse zurück und ermittelt so die Gesamtkosten.

Der Preis hier enthält als Mischkalkulation sämtliche Komponenten der elektrischen Seite, der Unterkonstruktion, der Installation und Inbetriebnahme. Lediglich die Batterie hat eine eigene Position. Zusätzlich können Sonderpositionen wie eine Ladesäule separate hinzugefügt werden.

# **ENPHASE**

#### Batteriespeicher

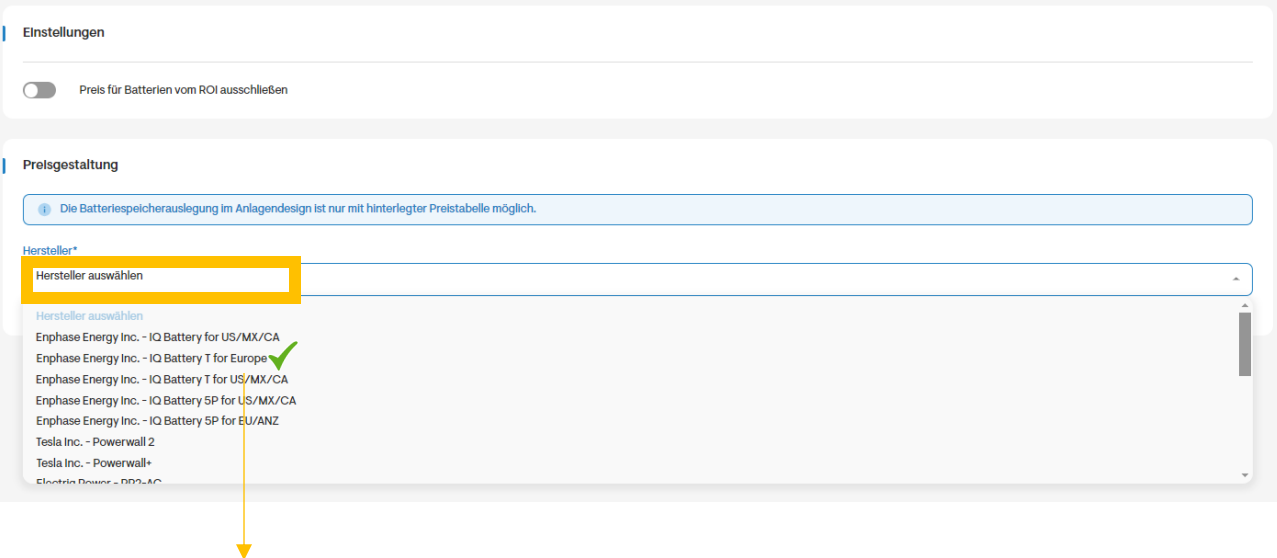

Die Batterie wird pro Variante bepreist. Deshalb muss im ersten Schritt eine Batterieauswahl getroffen warden, typischerweise: **IQ Battery T for Europe**

**Im Anschluss erhalten Sie eine Tabelle sämtlicher Konfigurationen, die einmal fix bepreist werden müssen**

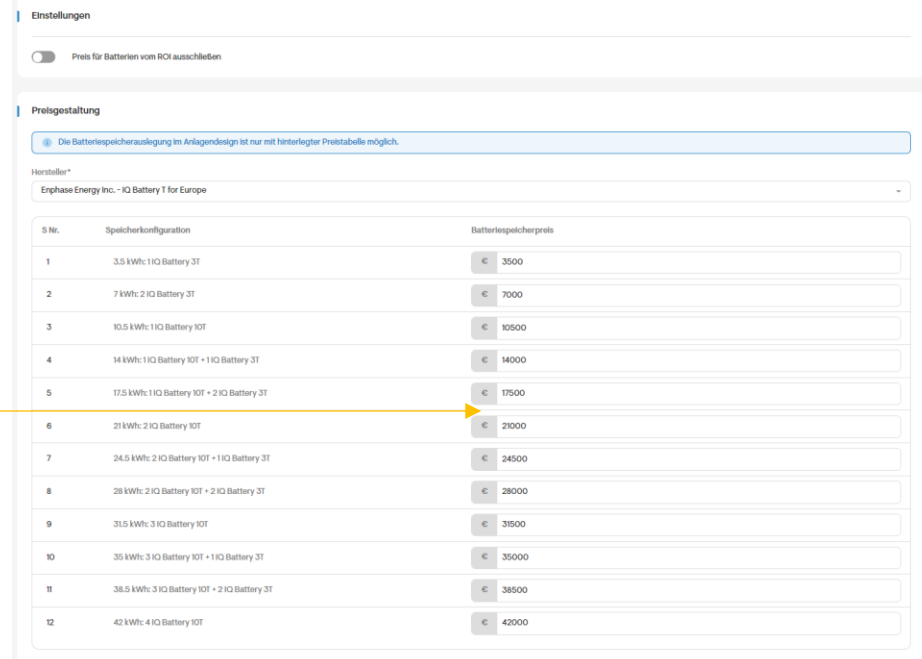

#### Netzbetreiber und Kundentarife

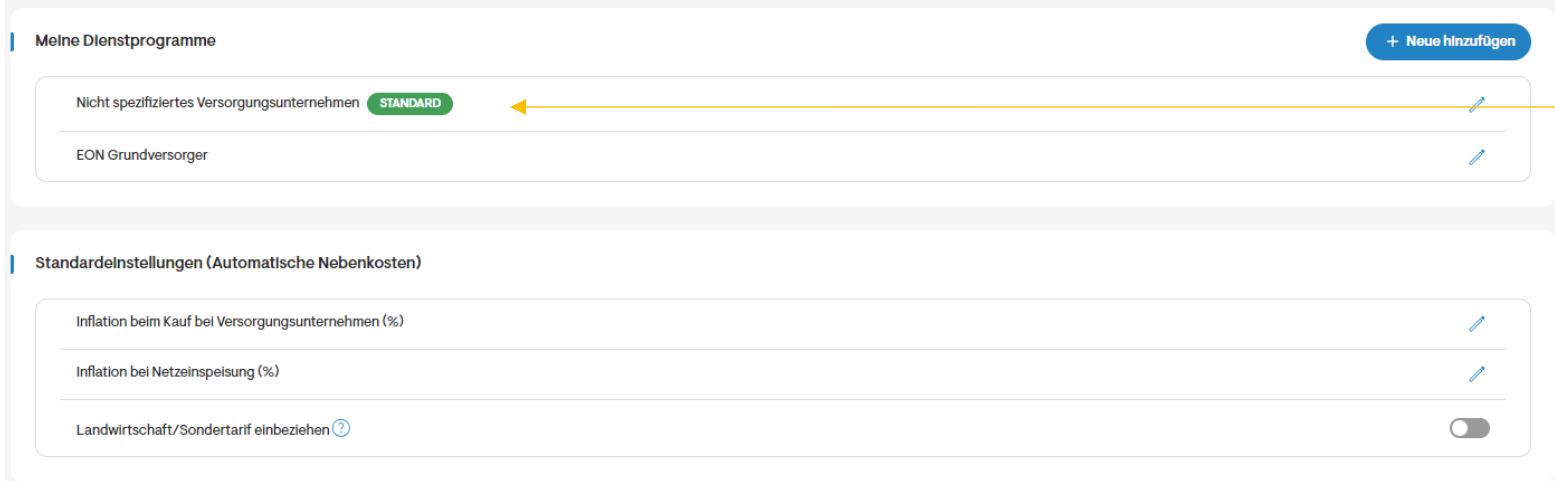

Sie können verschiedene Standard-Tarife festlegen und diese automatisch aktivieren

Mit Klick auf den jeweiligen Tarif können Sie die jeweiligen Tarife hinterlegen:

- > Bezugstarif des Endkunden
- > Einspeisevergütung

Zusätzlich kann über "Neu hinzufügen" ein neuer Tarif angelegt werden

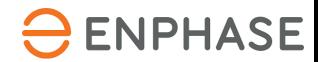

#### Rabatte und Zusatzkosten

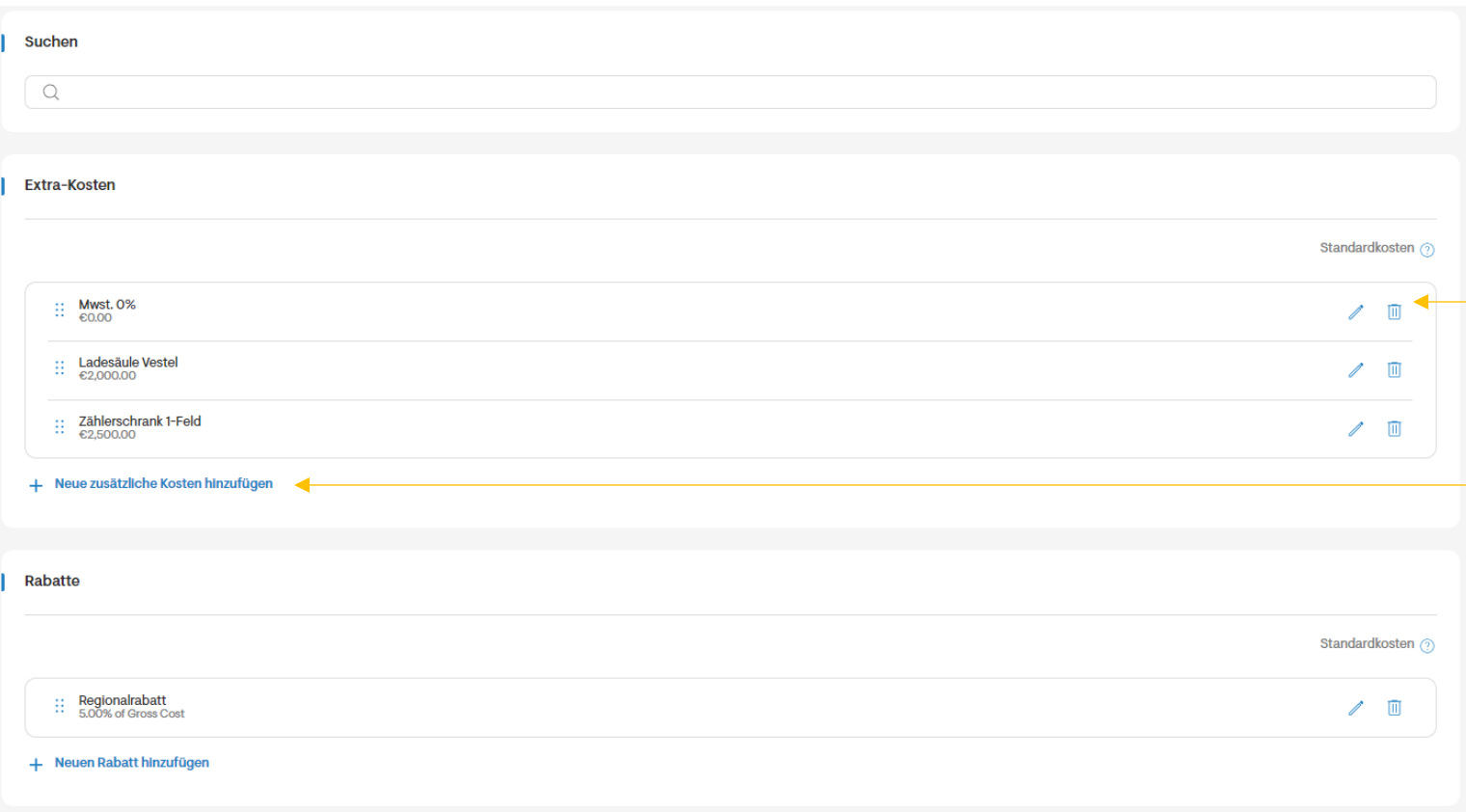

Hier können extra Positionen hinterlegt werden, Bspw. MwSt. mit 0 € als Einzelposition auf dem Angebot, die Installation einer Ladesäule, ein Gerüst, die Erneuerung des Zählerschranks….

Über "Neue zusätzliche Kosten hinzufügen" sind Sie flexibel.

Wichtig für das Hinzufügen:

- ➢ Unter Name >>> German: Deutsche Bezeichnung, die auf dem Angebot erscheinen soll
- ➢ Aktivieren Sie Haken bei Standard-Zusatzkosten wenn diese Position automatisch bei jedem Angebot erscheinen soll, bspw, Mehrwertsteuer

Analog funktioniert der Bereich Rabatte.

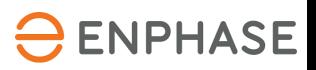

#### **Teil 4: Ihre Mitgliedschaft**

Im ersten Schritt nach dem erfolgreichen Login muss ein Zahlungsmedium hinterlegt werden – eine valide Kreditkarte

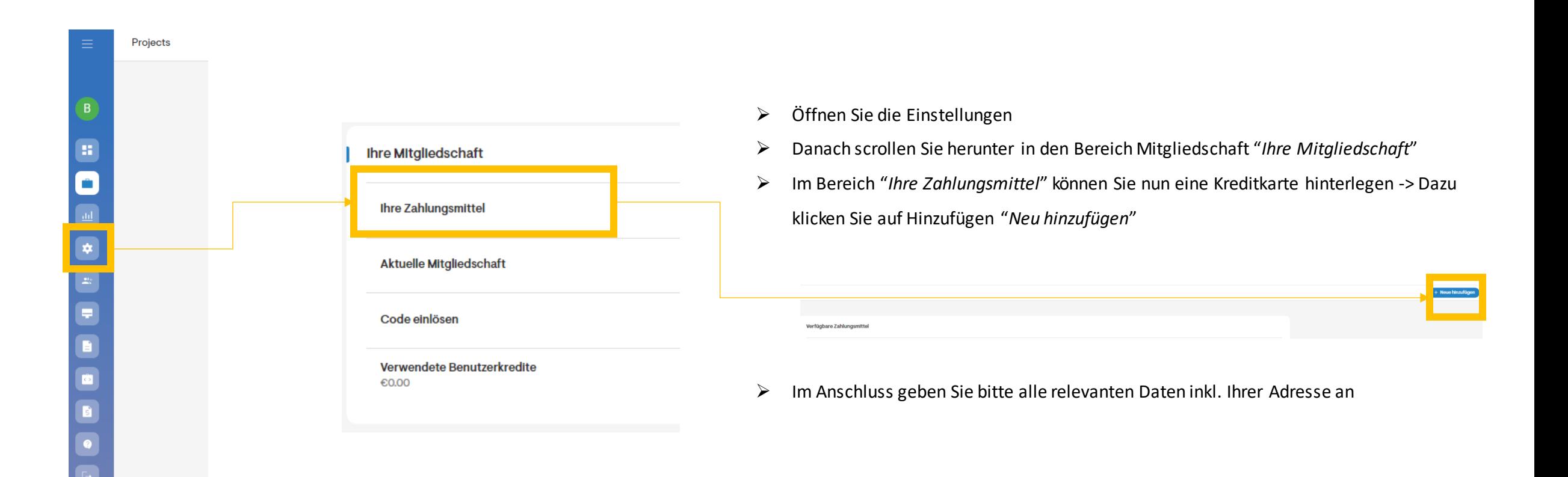

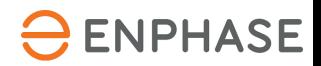

**ENPHASE** 

#### **Teil 4: Ihre Mitgliedschaft**

Im nächsten Schritt gehen Sie bitte wiederholt in den Bereich Mitgliedschaft und wählen ein Abonnement

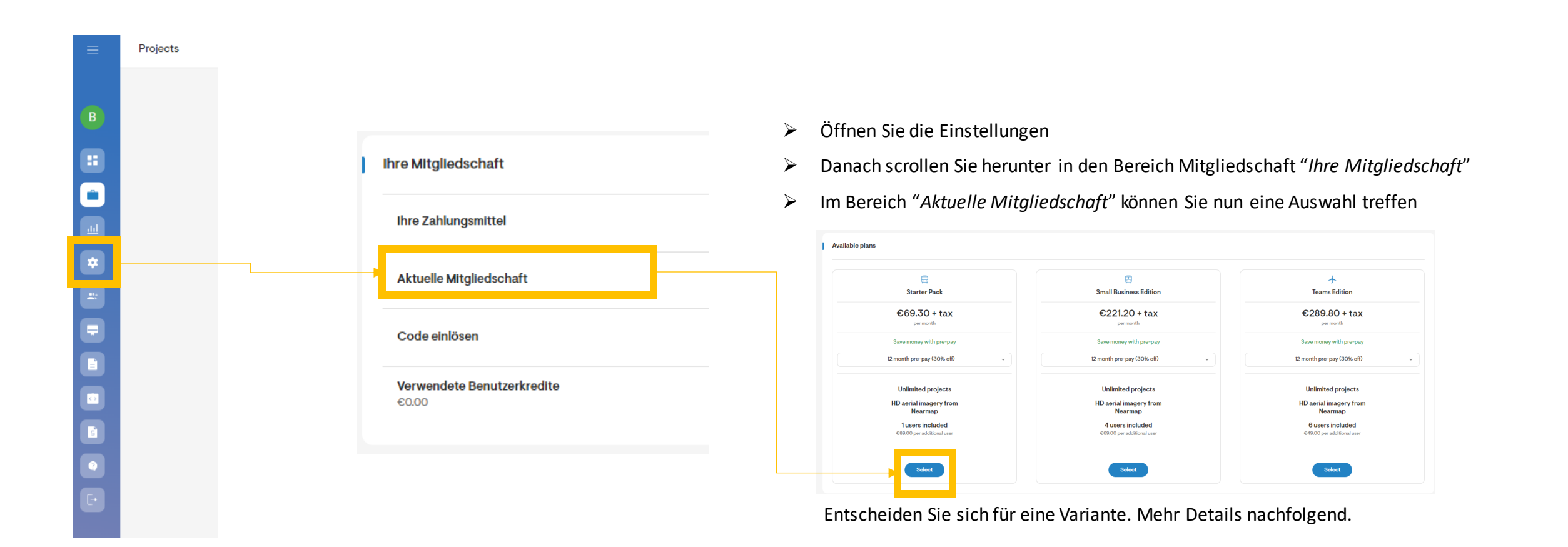

# Ihr Einstieg in Solargraf

## **Teil 4: Ihre Mitgliedschaft**

## Zusatzinformationen zu den einzelnen Zahlungsvarianten

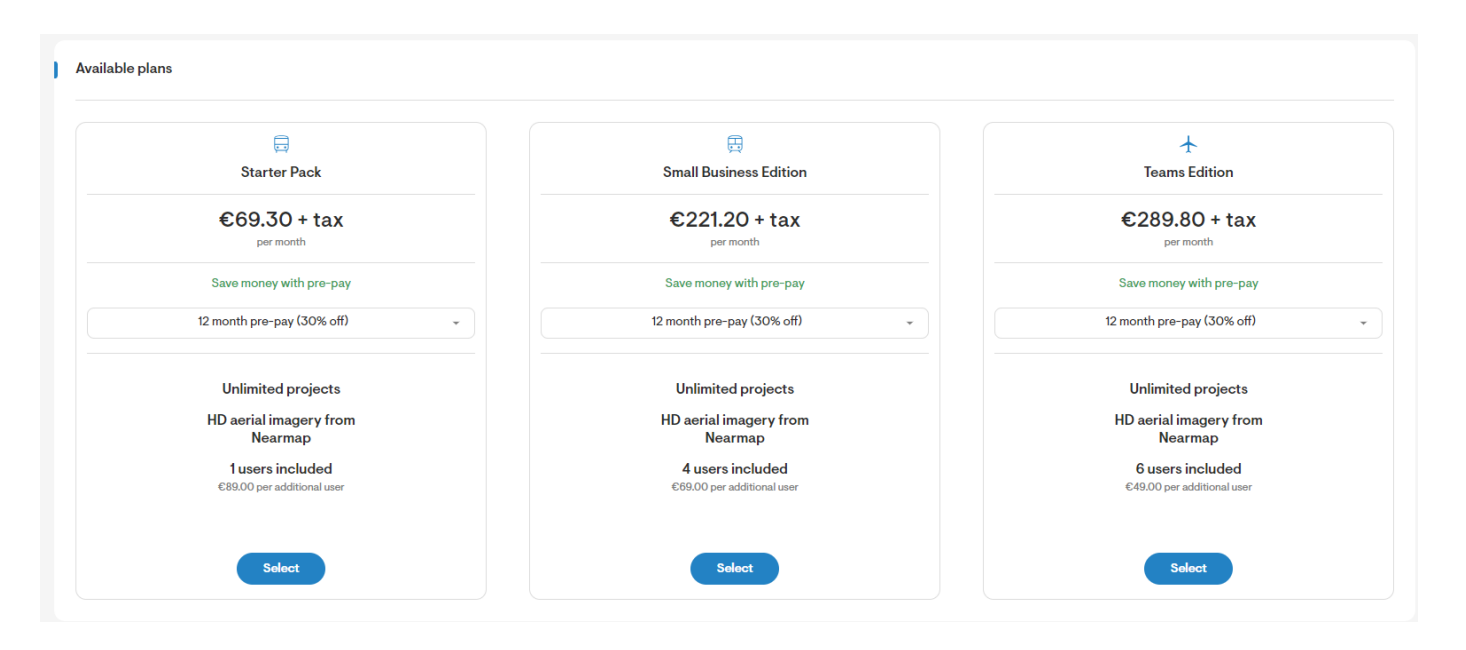

- ➢ Die Varianten unterscheiden sich nach der **Anzahl der Nutzer** die über den Account Angebote erstellen können
- ➢ Es besteht die Möglichkeit der monatlichen Zahlung oder der Zahlung im Voraus für ein Jahr, dabei wird bei Zahlung im Voraus ein **Rabatt von 30%** gewährt
- ➢ Bei jeder Variante können trotzdem einzelne Nutzer zusätzlich hinzugefügt warden. Diese werden dann separat auf den Preis aufgeschlagen

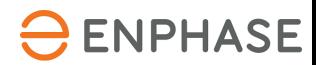

# **Teil 5: Projektablauf**

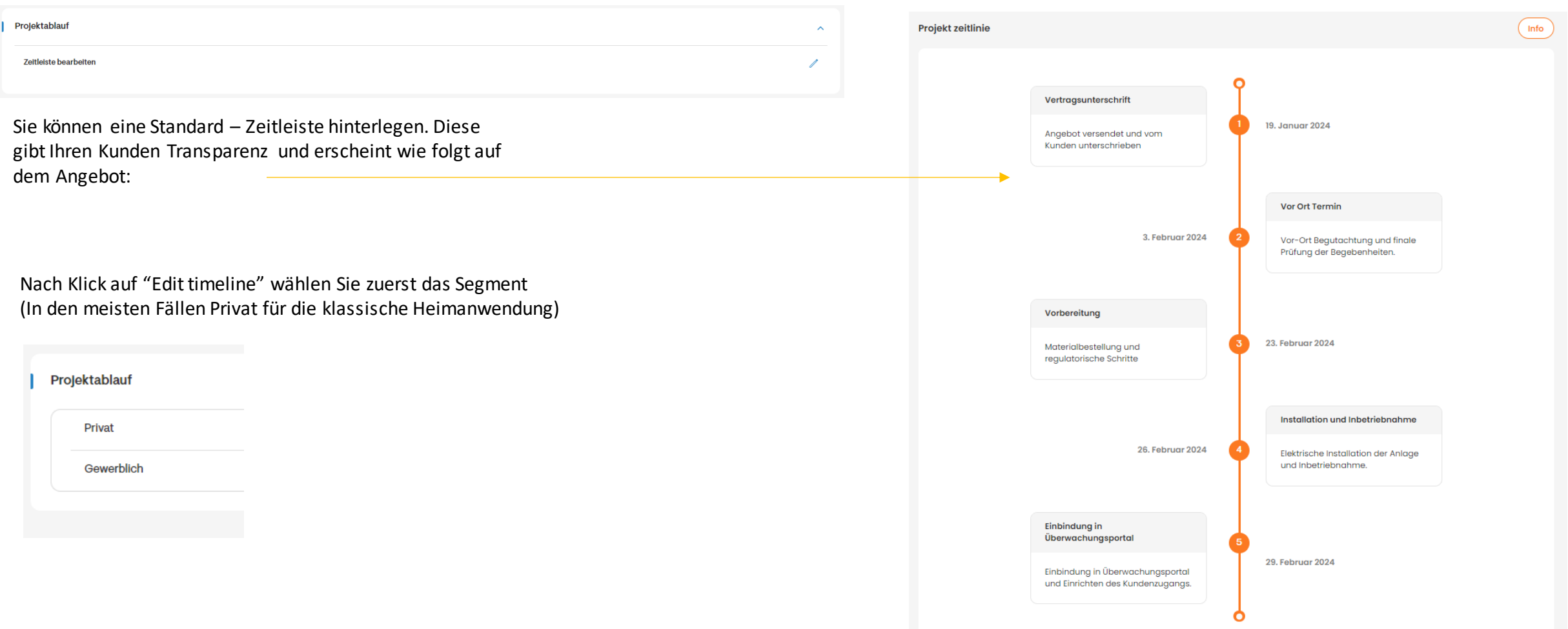

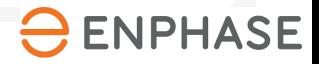

# **Teil 5: Projektablauf**

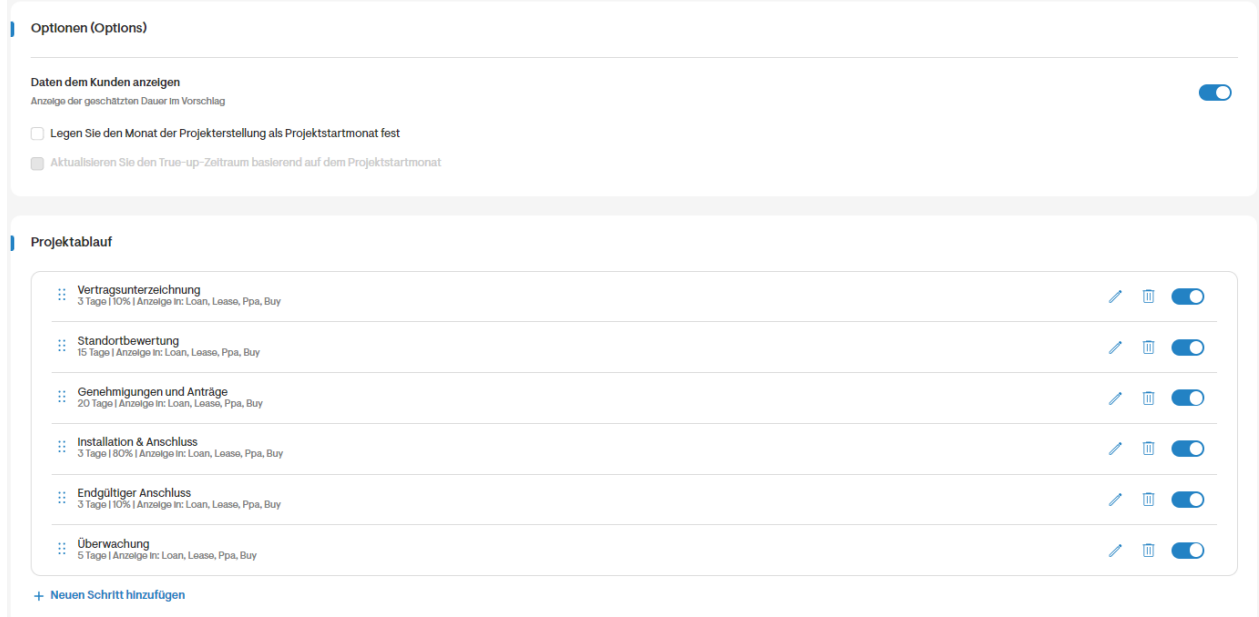

Sie können beliebig viele Schritte hinterlegen, einzelne Schritte löschen (Papierkorb Symbol) , oder auch hinzufügen (Button "Neuen Schritt hinzufügen").

Die Anpassung einzelner Schritt findet über das Stift Icon statt. (Details nachfolgend)

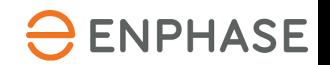

# **Teil 5: Projektablauf**

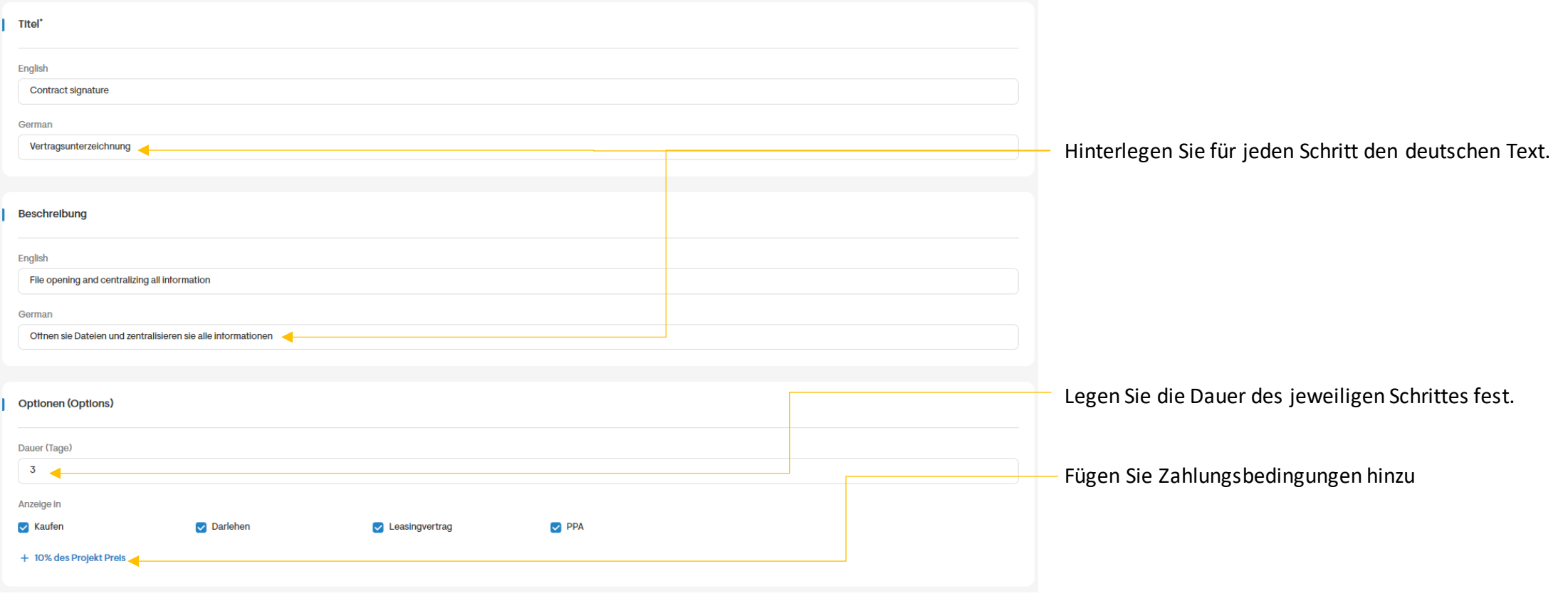

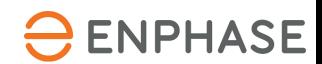

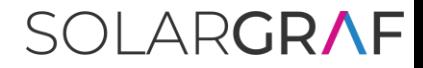

#### **Teil 6: Benutzer**

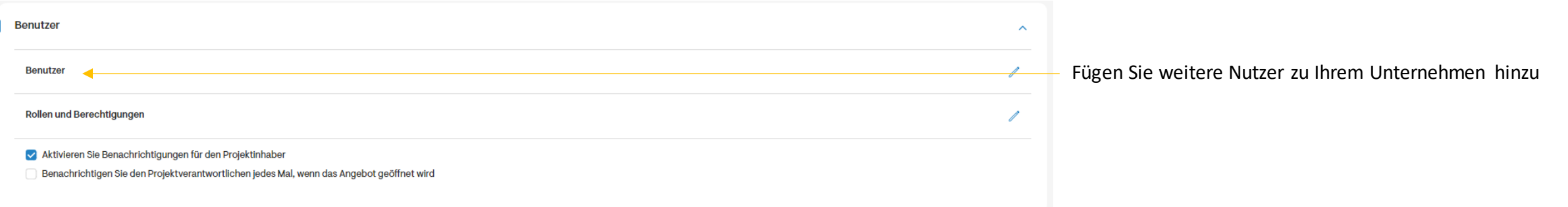

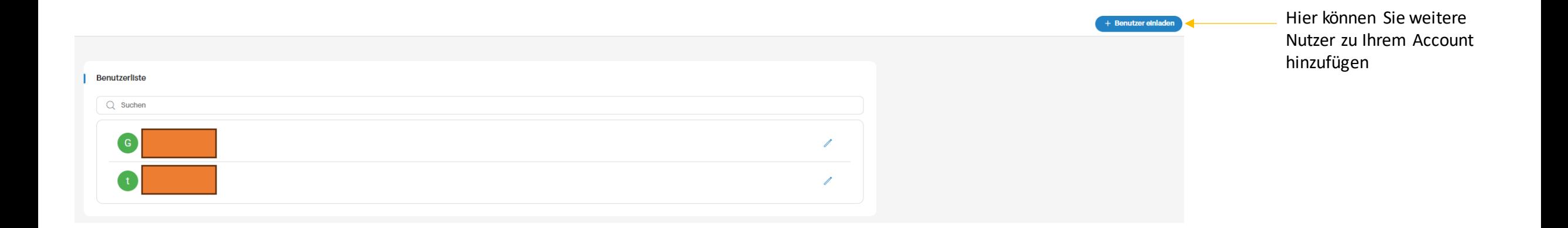

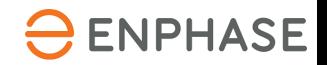